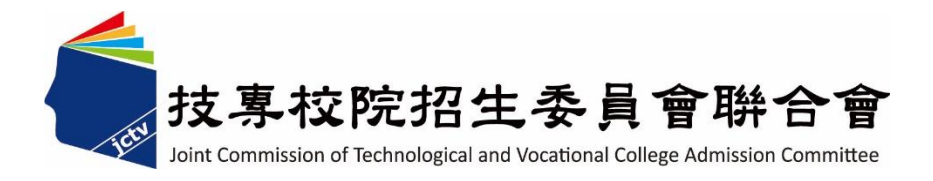

# 112學年度四技二專甄選入學招生 第二階段報名系統 (含學習歷程備審資料上傳作業) 操作參考手冊

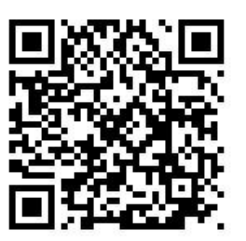

電話:02-27725333(代表號)

傳真:02-27738881

網址:https://www.jctv.ntut.edu.tw

E-mail: jctvweb@ntut.edu.tw

中 華 民 國 112 年 3 月

## 112學年度四技二專甄選入學招生

# 第二階段報名系統(含學習歷程備審資料上傳作業) 操作參考手冊

## 目錄

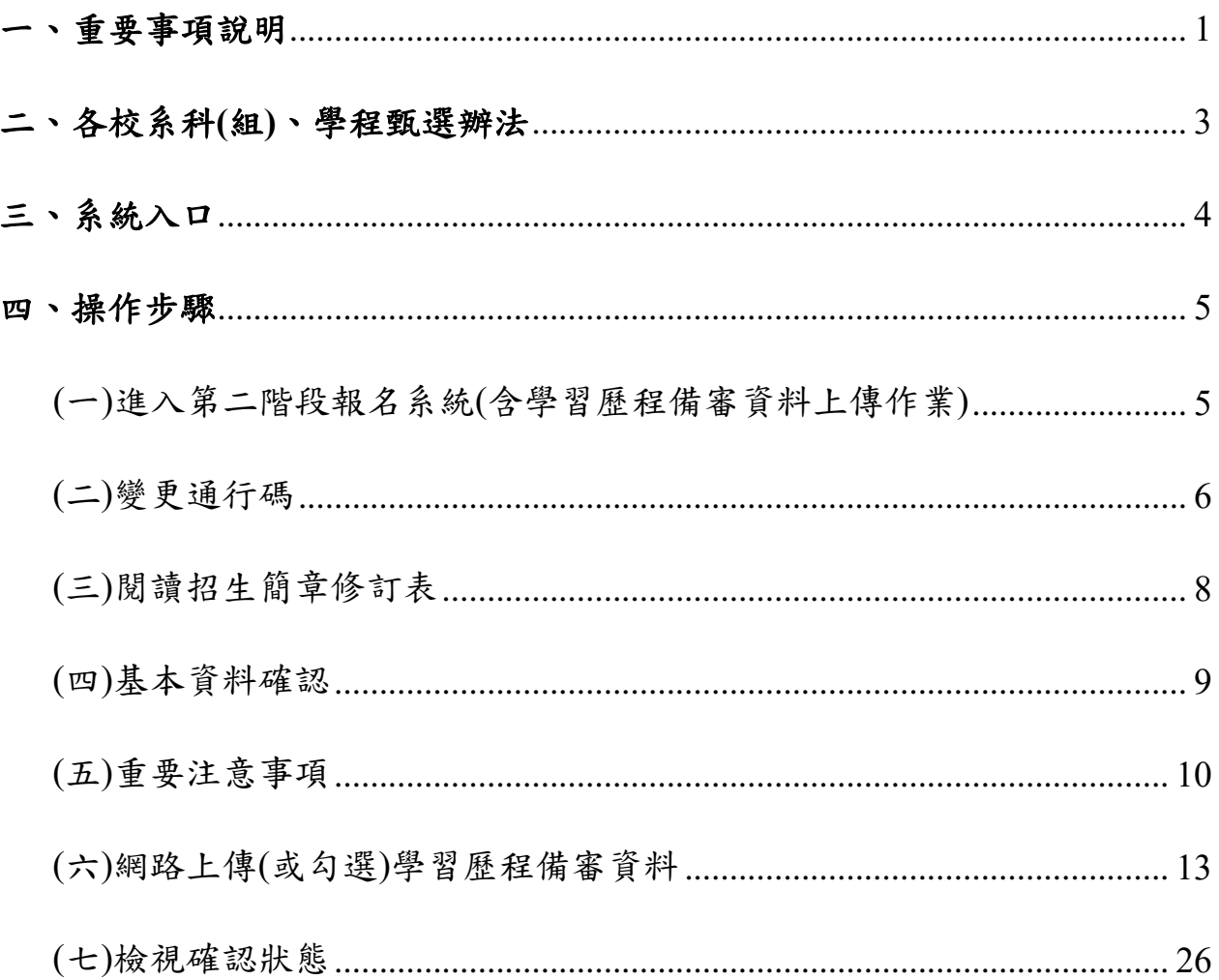

#### **112**學年度四技二專甄選入學招生

#### 第二階段報名系統**(**含學習歷程備審資料上傳作業**)**操作參考手冊

112學年度四技二專甄選入學第二階段報名(含學習歷程備審資料上傳作業) 一概以網路上傳方式繳交。

以下為第二階段報名(含學習歷程備審資料上傳作業)系統操作說明,請考生 詳閱。

**※**建議使用**Google Chrome** 或 **Mozilla FireFox**瀏覽器操作。

#### **※**避免使用手機或平版電腦登入使用招生各系統,以避免畫面資訊閱覽不 完全,漏登資料而影響考生權益。

#### <span id="page-2-0"></span>一、 重要事項說明

- 1.本系統開放對象:通過第一階段統一入學測驗成績篩選,始具有第二階段報 名資格之考生。
- 2.本系統開放時間:
	- (1)【練習版】:112 年 3 月 24 日(星期五)10:00 起至 6 月 1 日(星期四)21:00 止 **(**練習版期間,所有過程皆不紀錄,僅提供熟悉操作步驟**)**
	- (2)【正式版】:112 年 6 月 8 日(星期四)10:00 起至各校系科**(**組**)**、學程所訂之 截止日 **21:00** 止。
		- **※**每日 **8:00** 至 **21:00** 止**(**首日為 **10:00** 起至 **21:00** 止**)**,系統於每日 **21:00** 準 時關閉,此時正進行上傳中之學習歷程備審資料將無法完成上傳,請考 生特別注意,務必預留學習歷程備審資料上傳時間。
		- **※**系統請勿閒置超過 **20** 分鐘以上。閒置過久,系統將自動登出,重新開 啟系統。

#### **※**請詳閱本委員會網站「簡章下載暨資料查詢系統」之「各校系科**(**組**)**、 學程甄選辦法」。

3.「第二階段報名」包含「選擇報名校系科(組)、學程」、「修課紀錄或在校學業 成績證明」、「證照得獎加分」、「學習歷程備審資料」及「第二階段指定項目 甄試費繳交」等項作業。

未依規定期限及方式完成「第二階段報名」之考生,視同放棄參加指定項目 甄試之資格。

- 4.第二階段報名系統(含學習歷程備審資料上傳作業),輸入身分證統一編號**(**或 居留證統一編號**)**、當學年度四技二專統一入學測驗准考證號碼**(**青年儲蓄帳 戶組免輸入准考證號碼**)**、通行碼及驗證碼。
	- ※通行碼係指考生完成第一階段報名時,由本委員會網站系統產生之密 碼。每位考生通行碼均不相同並限考生個人使用,切勿公開或交付他人 使用。
	- ※通行碼遺失補分規定,填妥補發申請表並黏妥身分 證明文件影本後,傳真至本委員會提出申請補發,補發以1次為限,作

業時間至少需30分鐘,若因此造成考生權益受損,概由考生自負。

- 5. 報名手續一經完成後,不得以任何理由要求更改報名資料或退還報名費。
- 6. 本參考手冊系統頁面僅供參考,實際作業依招生簡章、報名系統頁面及說 明為準。
- 7. 避免網路壅塞,請考生儘早完成第二階段報名(含學習歷程備審資料上傳作 業)。
- 8. 報名期間若遇任何問題,請於上班時間(8:30~17:00)來電洽詢, 電話:02-2772-5333分機 211、214、231,傳真:02-2773-5633。

#### <span id="page-4-0"></span>二、各校系科**(**組**)**、學程甄選辦法

(一)「各校系科(組)、學程甄選辦法」請至本委員會網站「6.簡章查詢與下載」 之「簡章下載暨資料查詢系統」查詢(如圖2-1)。

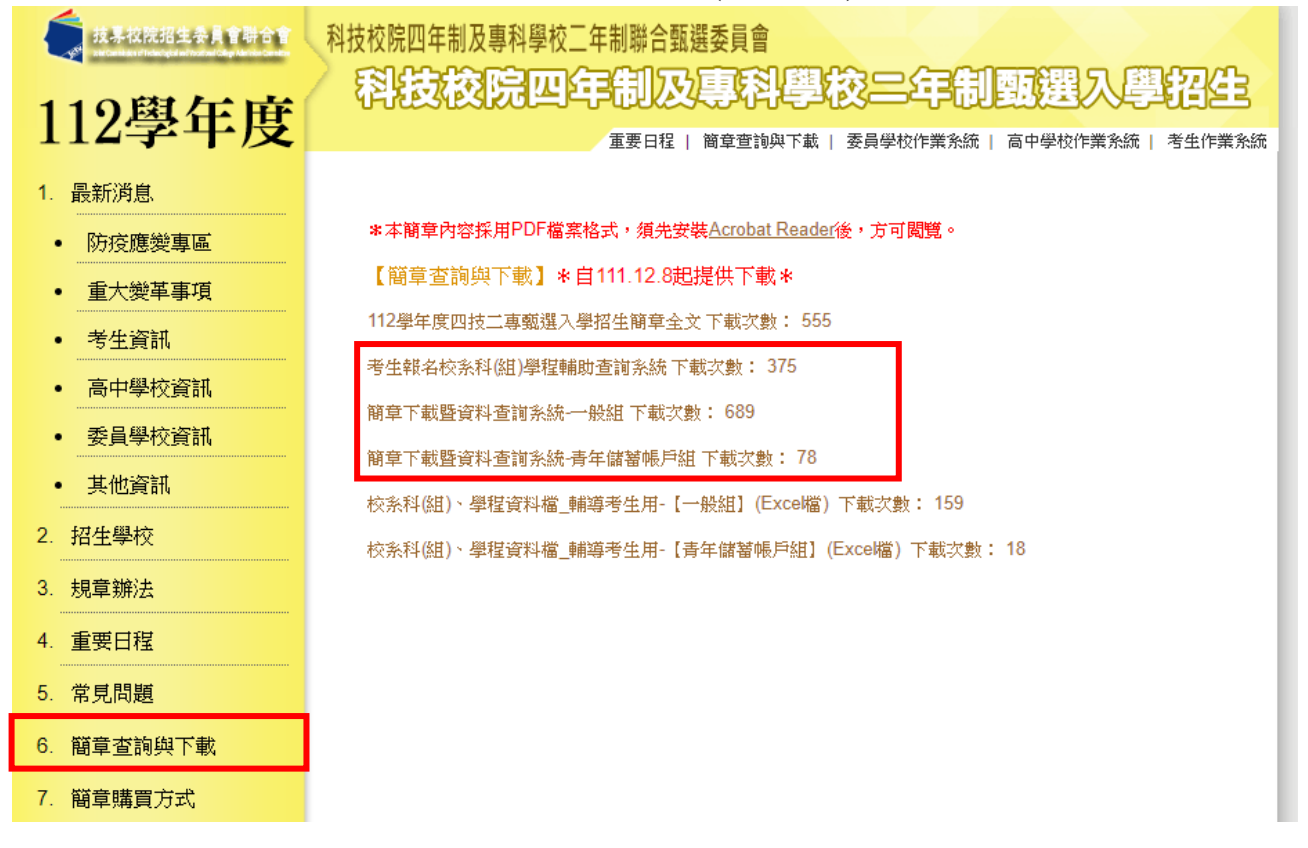

圖 2-1

(二)「各校系科(組)、學程甄選辦法」中之「修課紀錄或在校學業成績」、「證 照或得獎加分」及「學習歷程備審資料」之參採項目(如圖2-2)。

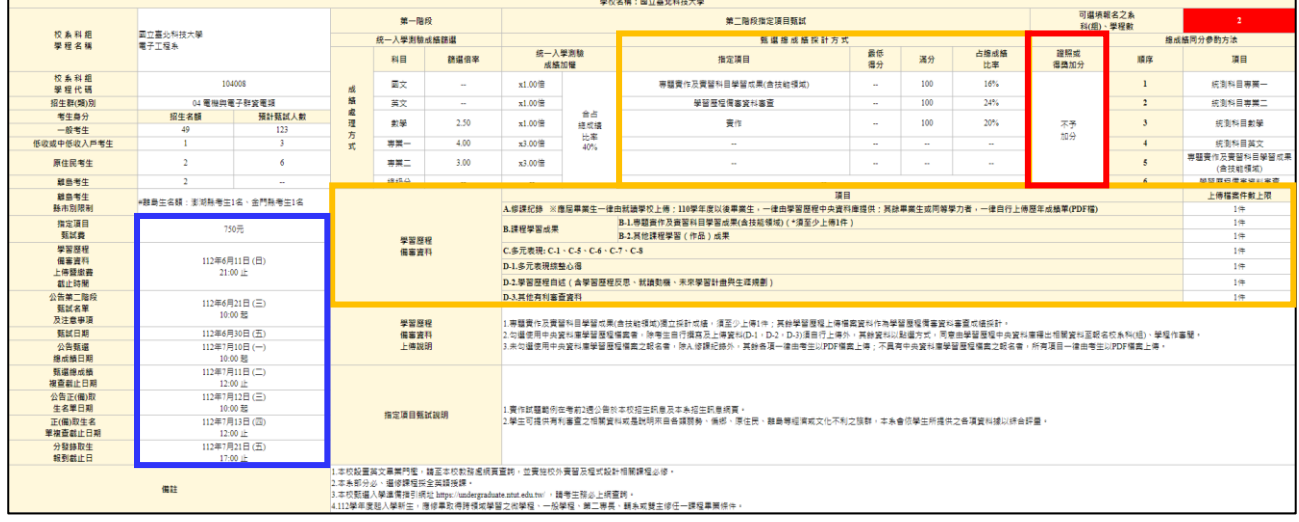

圖 2-2

### **※**重點提醒:各校系科**(**組**)**、學程要求項目不同,上傳資料及繳費截止日亦不同, 請考生要查明所欲報名的各校系科**(**組**)**、學程應繳之學習歷程備審資料,並儘 早備妥!

<span id="page-5-0"></span>請先確認電腦己連接至網際網路。開啟瀏覽器,進入「112學年度四技 二專聯合甄選委員會網站」(網址:[https://www.jctv.ntut.edu.tw/enter42/apply/\)](https://www.jctv.ntut.edu.tw/enter42/apply/) 點選「甄選入學」之「考生作業系統」,依報名組別點選「11.一般組考 生作業系統/第二階段報名系統**(**含學習歷程備審資料上傳作業**)**」或點選「12. 青年儲蓄帳戶考生專區/第二階段報名系統**(**含學習歷程備審資料上傳作業**)**」; 閱讀備註欄相關說明後,點選超連結進入該系統首頁。

一般組

#### 青年儲蓄帳戶組

點選「11.一般組考生作業系統」

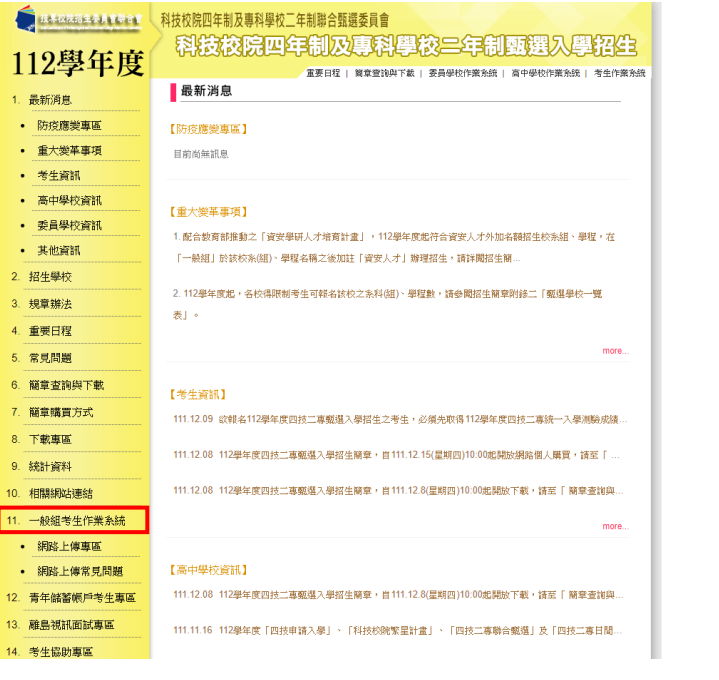

點選「12.青年儲蓄帳戶考生專區」

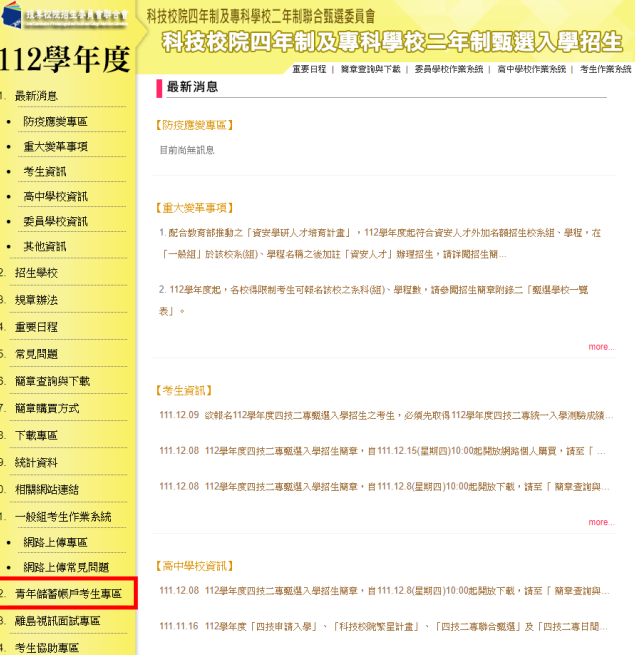

#### <span id="page-6-0"></span>四、操作步驟

#### <span id="page-6-1"></span>**(**一**)**進入第二階段報名系統**(**含學習歷程備審資料上傳作業**)**

1.詳細閱讀系統說明。

- 2.報名「一般組」考生,輸入個人「身分證統一編號(或居留證統一編號)」、  $\lceil$  統測准考證號碼 $(8 \text{ }0)$ 」、「通行碼 $(10 \text{ }0)$ 」及「驗證碼」後,按下 $\lvert$ 登入 (如圖 4-1-1)。
- 3.報名「青年儲蓄帳戶組」考生,輸入個人「身分證統一編號(或居留證統一 編號)」、「通行碼(10碼)」及「驗證碼」後,按下登入(如圖 4-1-2)。 ※未通過第一階段之考生,輸入前述資料時,系統將出現不得參加第二階 段報名之訊息(如圖 4-1-3)。
- 4.「通行碼**(10** 碼**)**」為第一階段報名確定送出時取得。

※集體報名學生:由就讀學校由報名系統產生通行碼並轉發考生使用。 ※個別報名學生(含青年儲蓄帳戶組):由第一階段報名系統產生通行碼供 考生使用。

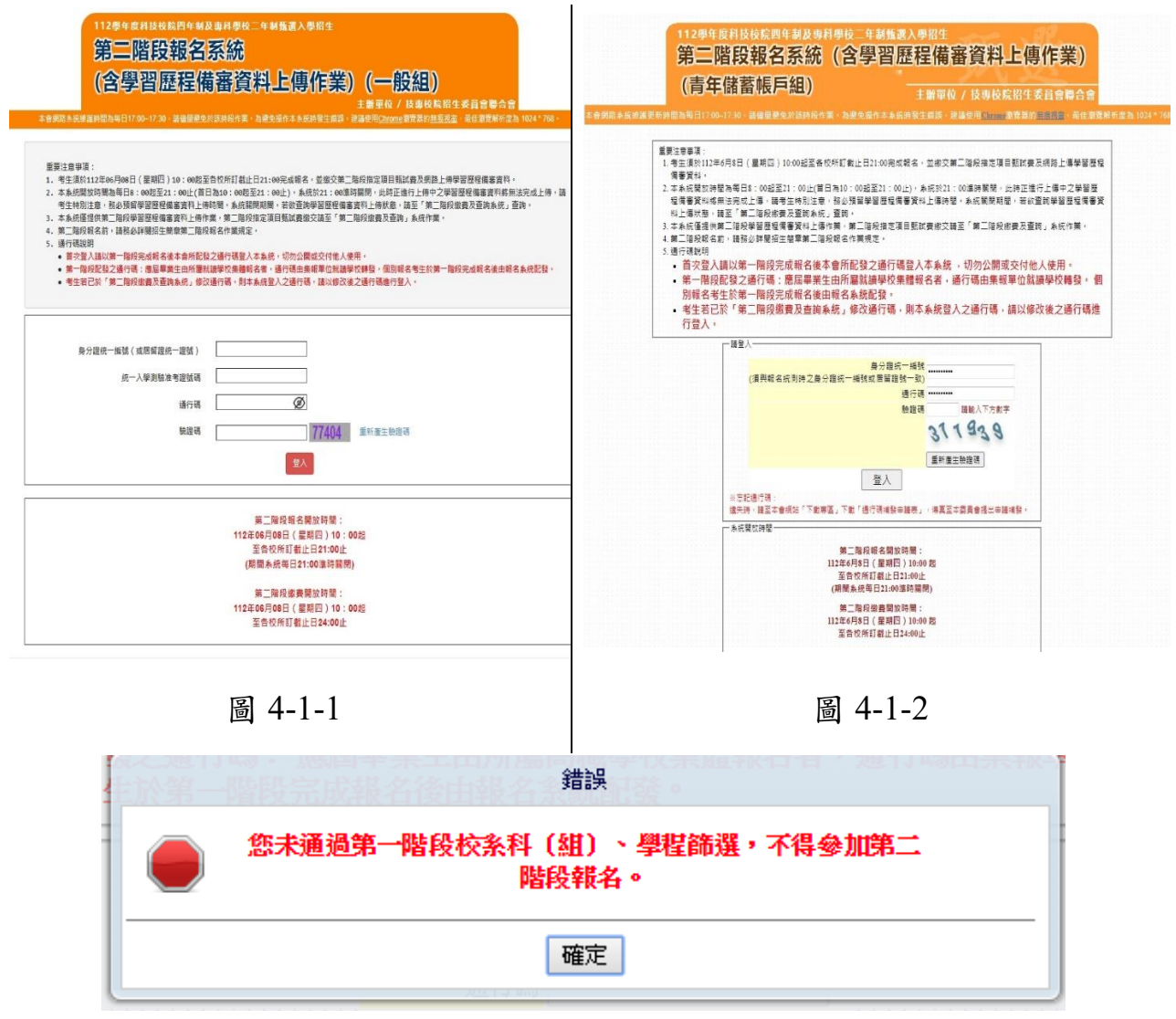

圖 4-1-3

112 學年度四技二專甄選入學招生第二階段報名系統操作參考手冊5

## <span id="page-7-0"></span>**(**二**)**變更通行碼

- 1. 第二階段報名期間首次使用本系統,考生須自行修改並設定新通行碼(如 圖 4-2-1)。
	- **※**請注意,考生若已於「第二階段繳費及查詢系統」修改通行碼,將自 動跳過此修改畫面。

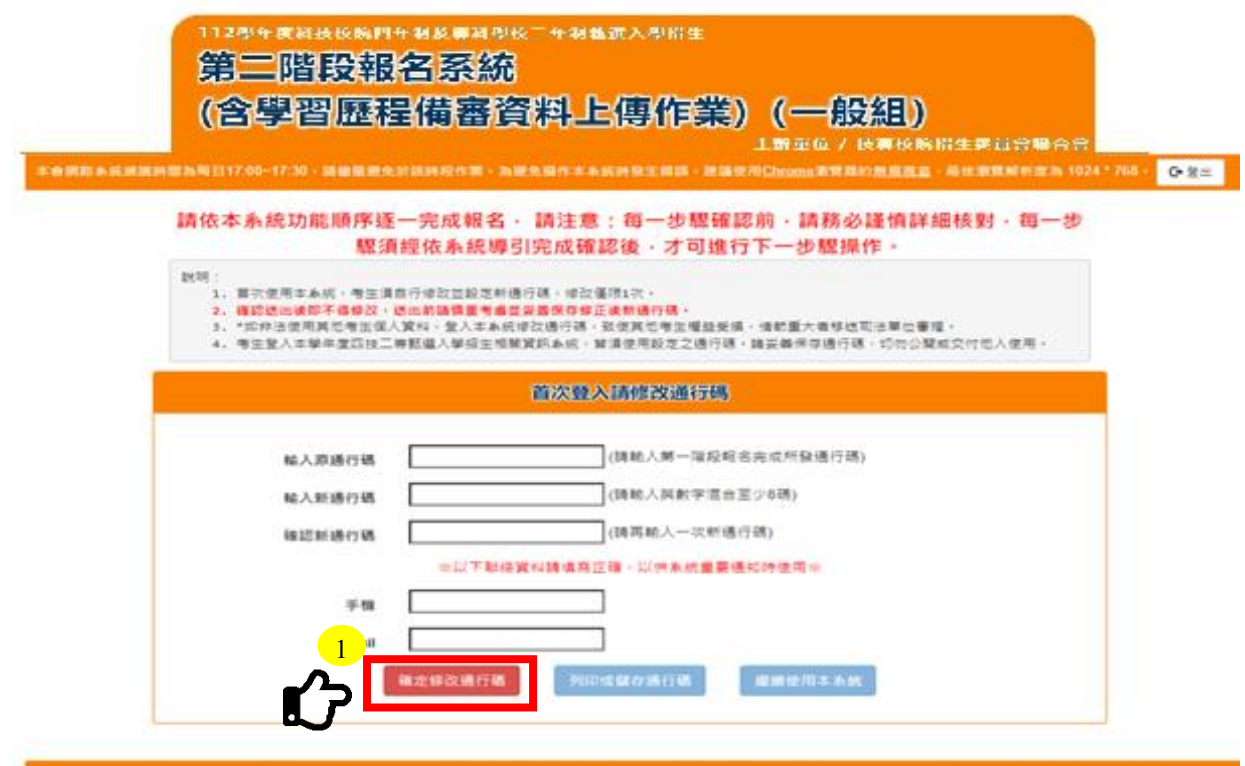

圖 4-2-1

2. 通行碼修改僅限1次,確認送出後即不得修改,送出前請慎重考慮,送 出後請妥善保存修正後的新通行碼(如圖 4-2-2)。

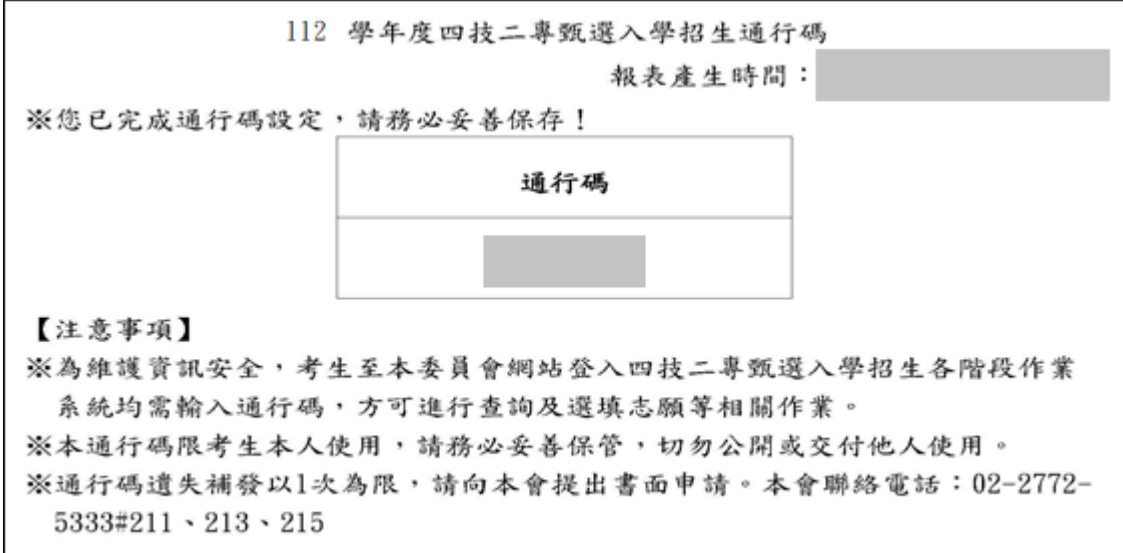

3. 點選「確認修改通行碼」後,請點選「列印或儲存通行碼」,檢視並留 存修正後新通行碼,再點選「繼續使用本系統」(如圖 4-2-3)。

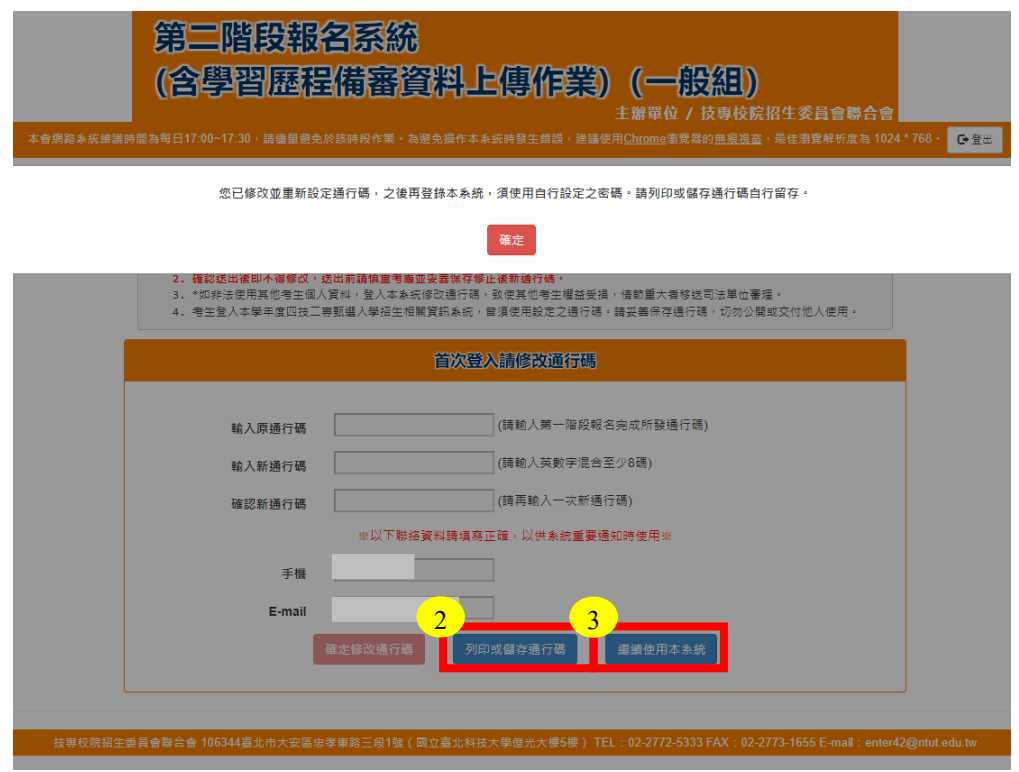

圖 4-2-3

## <span id="page-9-0"></span>**(**三**)**閱讀招生簡章修訂表

閱讀招生簡章修訂表完成後,勾選下方「我已閱讀完畢,並瞭解以上簡章修訂

內容」,並點選進行「下一步」鈕(如圖 4-3-1)。

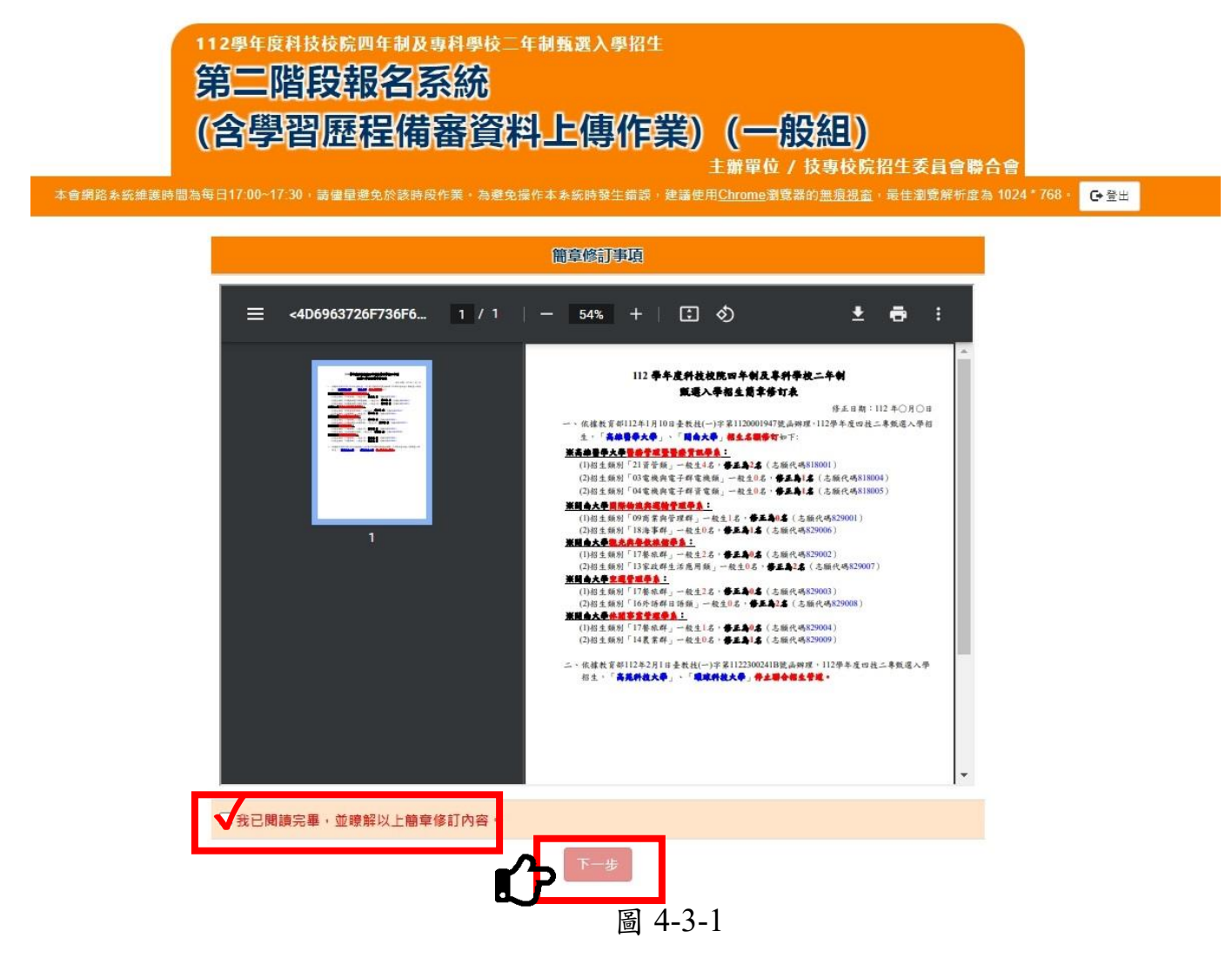

## <span id="page-10-0"></span>**(**四**)**基本資料確認

支専校院招生委員會聯合會 106344臺北市

1.登入系統後將直接進入本頁面(如圖 4-4-1)。

- 2.考生請先瀏覽並核對報名資料,並確認報名考生基本聯絡資料正確無 誤,勾選「確認資料無誤」,如資料有誤或異動時,請點選右上角修改資 料鈕,進行個人資料修改(如圖 4-4-2)。
- 3.選填完成後,請按下一步。

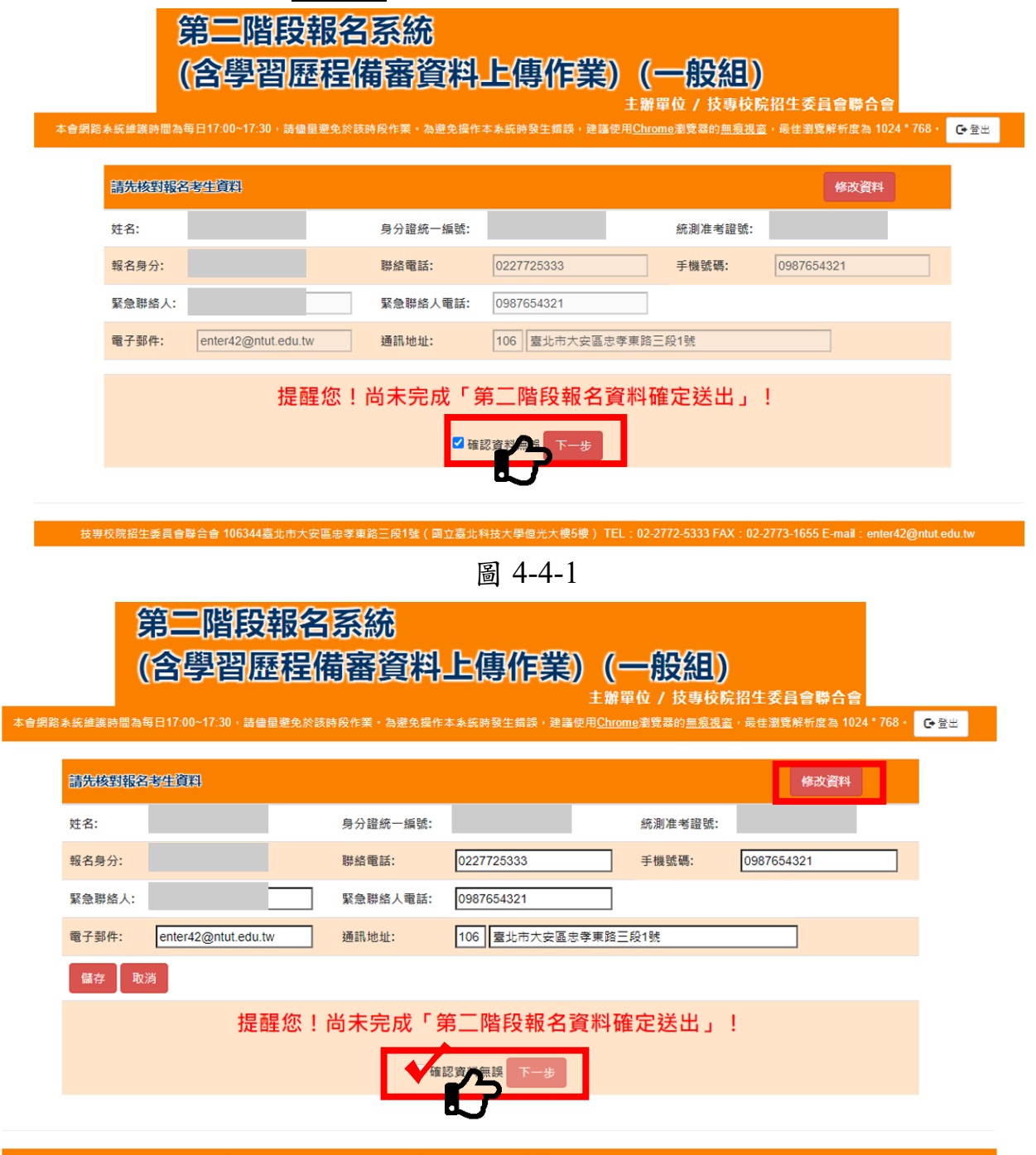

圖 4-4-2

## <span id="page-11-0"></span>**(**五**)**重要注意事項

1. 考生請先閱讀注意事項,如圖4-5-1所示,詳閱後請勾選並按確定後,即可 開始上傳學習歷程備審資料。

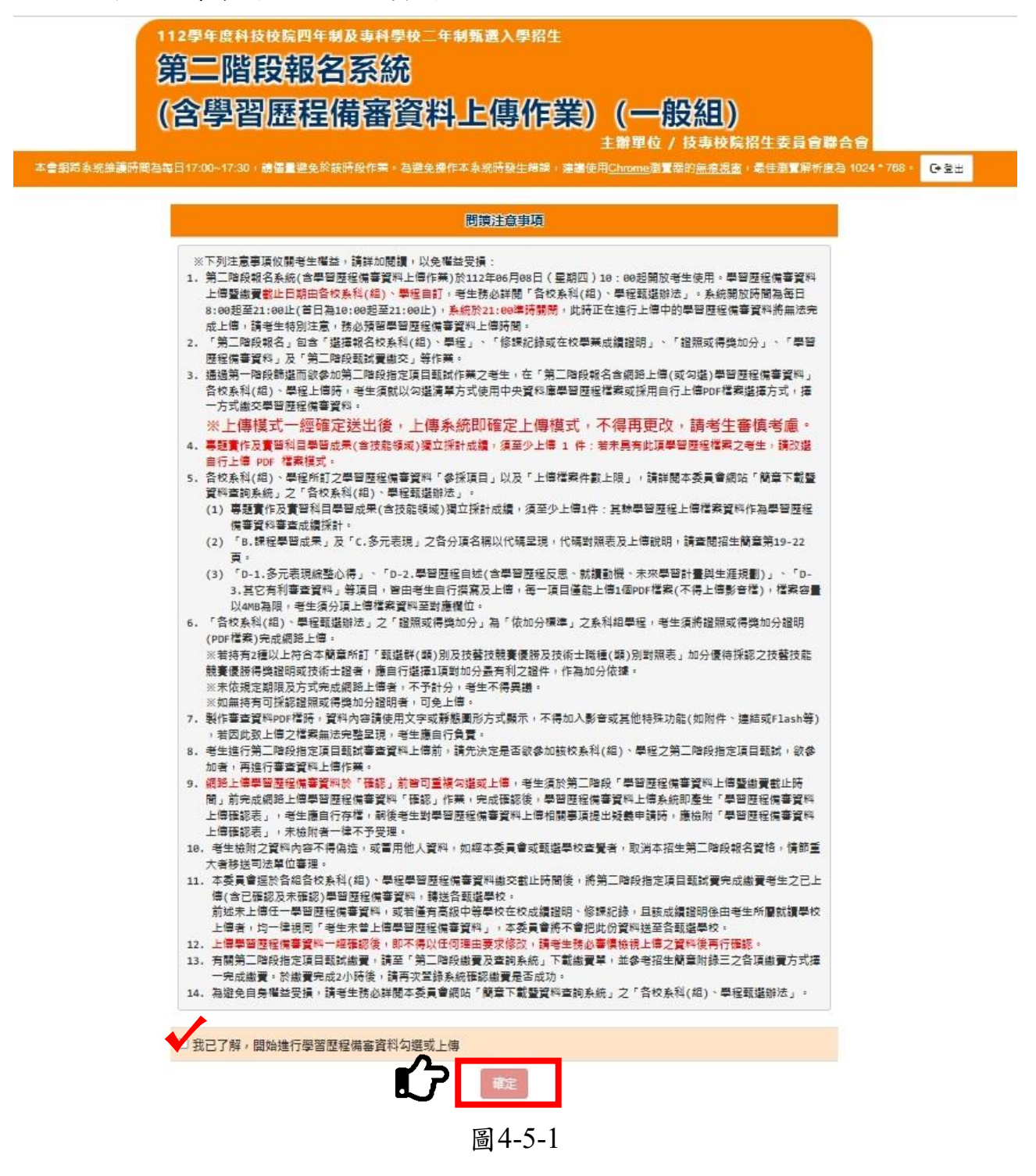

- 1. 第二階段報名系統(含學習歷程備審資料上傳作業)於112年06月08日(星期四) 10:00起開放考生使用。學習歷程備審資料上傳暨繳費截止日期由各校系科 (組)、學程自訂,考生務必詳閱「各校系科(組)、學程甄選辦法」。系統開放時 間為每日8:00起至21:00止(首日為10:00起至21:00止),系統於21:00準時關閉, 此時正在進行上傳中的學習歷程備審資料將無法完成上傳,請考生特別注意, 務必預留學習歷程備審資料上傳時間。
- 2. 「第二階段報名」包含「選擇報名校系科(組)、學程」、「修課紀錄或在校學業 成績證明」、「證照或得獎加分」、「學習歷程備審資料」及「第二階段甄試費繳 交」等作業。
- 3. 通過第一階段篩選而欲參加第二階段指定項目甄試作業之考生,在「第二階 段報名含網路上傳(或勾選)學習歷程備審資料」各校系科(組)、學程上傳時, 考生須就以勾選清單方式使用中央資料庫學習歷程檔案或採用自行上傳PDF 檔案選擇方式,擇一方式繳交學習歷程備審資料。
	- ※上傳模式一經確定送出後,上傳系統即確定上傳模式,不得再更 改,請考生審慎考慮。
- 4. 專題實作及實習科目學習成果(含技能領域)獨立採計成績,須至少上傳 1 件; 若未具有此項學習歷程檔案之考生,請改選自行上傳 **PDF** 檔案模式。
- 5. 各校系科(組)、學程所訂之學習歷程備審資料「參採項目」以及「上傳檔案件 數上限,請詳閱本委員會網站「簡章下載暨資料查詢系統」之「各校系科(組)、 學程甄選辦法」。
	- (1)專題實作及實習科目學習成果(含技能領域)獨立採計成績,須至少上傳1件; 其餘學習歷程上傳檔案資料作為學習歷程備審資料審查成績採計。
	- (2)「B.課程學習成果」及「C.多元表現」之各分項名稱以代碼呈現,代碼對照 表及上傳說明,請查閱招生簡章第19-22頁。
	- (3)「D-1.多元表現綜整心得」、「D-2.學習歷程自述(含學習歷程反思、就讀動 機、未來學習計書與生涯規劃)」、「D-3.其它有利審查資料」等項目,皆由 考生自行撰寫及上傳,每一項目僅能上傳1個PDF檔案(不得上傳影音檔), 檔案容量以4MB為限,考生須分項上傳檔案資料至對應欄位。
- 6. 「各校系科(組)、學程甄選辦法」之「證照或得獎加分」為「依加分標準」之 系科組學程,考生須將證照或得獎加分證明(PDF檔案)完成網路上傳。 ※若持有2種以上符合本簡章所訂「甄選群(類)別及技藝技競賽優勝及技術士 職種(類)別對照表」加分優待採認之技藝技能競賽優勝得獎證明或技術士 證者,應自行選擇1項對加分最有利之證件,作為加分依據。

※未依規定期限及方式完成網路上傳者,不予計分,考生不得異議。

※如無持有可採認證照或得獎加分證明者,可免上傳。

7. 製作審查資料PDF檔時,資料內容請使用文字或靜態圖形方式顯示,不得加入 影音或其他特殊功能(如附件、連結或Flash等),若因此致上傳之檔案無法完整 呈現,考生應自行負責。

- 8. 考生進行第二階段指定項目甄試審查資料上傳前,請先決定是否欲參加該校 系科(組)、學程之第二階段指定項目甄試,欲參加者,再進行審查資料上傳作 業。
- 9. 網路上傳學習歷程備審資料於「確認」前皆可重複勾選或上傳,考生須於第 二階段「學習歷程備審資料上傳暨繳費截止時間」前完成網路上傳學習歷程 備審資料「確認」作業,完成確認後,學習歷程備審資料上傳系統即產生「學 習歷程備審資料上傳確認表」,考生應自行存檔,嗣後考生對學習歷程備審資 料上傳相關事項提出疑義申請時,應檢附「學習歷程備審資料上傳確認表」, 未檢附者一律不予受理。
- 10.考生檢附之資料內容不得偽造,或冒用他人資料,如經本委員會或甄選學校 查覺者,取消本招生第二階段報名資格,情節重大者移送司法單位審理。
- 11.本委員會逕於各組各校系科(組)、學程學習歷程備審資料繳交截止時間後,將 第二階段指定項目甄試費完成繳費考生之已上傳(含已確認及未確認)學習歷 程備審資料,轉送各甄選學校。
	- 前述未上傳任一學習歷程備審資料,或若僅有高級中等學校在校成績證明、 修課紀錄,且該成績證明係由考生所屬就讀學校上傳者,均一律視同「考生 未曾上傳學習歷程備審資料」,本委員會將不會把此份資料送至各甄選學校。
- 12.上傳學習歷程備審資料一經確認後,即不得以任何理由要求修改,請考生務 必審慎檢視上傳之資料後再行確認。
- 13.有關第二階段指定項目甄試繳費,請至「第二階段繳費及查詢系統」下載繳 費單,並參考招生簡章附錄三之各項繳費方式擇一完成繳費。於繳費完成2小 時後,請再次登錄系統確認繳費是否成功。
- 14.為避免自身權益受損,請考生務必詳閱本委員會網站「簡章下載暨資料查詢 系統」之「各校系科(組)、學程甄選辦法」。
- 15.考生登入系統後閒置超過20分鐘,系統將會顯示使用時間倒數(如圖4-5-2)。

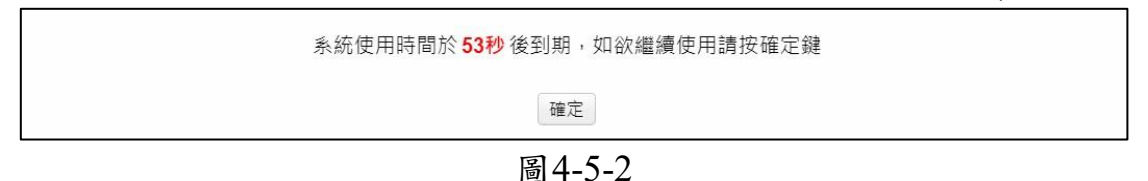

16.如未於系統到期前點選確認鍵,系統將跳出操作畫面,並要求考生重新載入 (如圖4-5-3)。

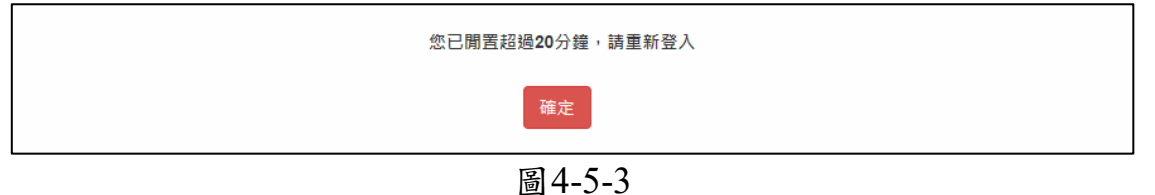

#### <span id="page-14-0"></span>**(**六**)**網路上傳**(**或勾選**)**學習歷程備審資料

進入「第二階段報名系統(含學習歷程備審資料上傳作業)系統 (如圖  $4-6-1$ )。

步驟**1**:選擇欲進行上傳(或勾選)的校系科(組)、學程,點擊「點我上傳」 步驟1-1:確認一階篩選通過後之校系科(組)、學程。

|                     | 112型年度科技校院四年制及事科學校二年制甄選入學招生<br>第二階段報名系統<br>(含學習歷程備審資料上傳作業) (一般組)<br>本會網路系統維護時間為每日17:00~17:30,請儘量避免於該時段作業。為避免操作本系統時發生錯誤,建議使用Chrome瀏覽器的無痕視窗,最佳瀏覽解析度為 1024 * 768。 |                       | 主辦單位 / 技專校院招生委員會聯合會            |          | G登出                  |
|---------------------|----------------------------------------------------------------------------------------------------|-----------------------|--------------------------------|----------|----------------------|
|                     | 統一入學測驗准考證號碼: 99999992 姓名: 王二明 就請學校:                                                                                                    |                       |                                |          |                      |
| 該生是否具有中央資料庫學習歷程檔案:是 | 本系統僅提供第二階段學習歷程備審資料上傳作業,第                                                                                                    |                       | □階段指定項目甄試費繳交請至「第□階段繳費及查詢」系統作業。 |          |                      |
| 甄試編號                | 校名<br><b>承科(年)、學程</b>                                                                                                    | 學習麻程<br>備審資料<br>上傳/檢現 | 學習麻程<br>備審資料<br>上傅方式           | 截止日期     | 學習麻糧<br>備審資料<br>確認狀態 |
|                     | 機械工程系                                                                                                    | 點我上傳                  | 未選擇                            | 112.6.14 | 未上傳                  |
|                     | 機械工程系                                                                                                    | 步驟1-1 確認一階篩選通過後       |                                | 112.6.12 | 未上傳                  |
|                     | 機械工程系                                                                                                    | 之校系科(組)學程是否正確         |                                | 112.6.13 | 未上傳                  |
|                     | 機械工程系                                                                                                    | 郵我上傳                  | 未選擇                            | 112.6.11 | 未上傅                  |
|                     | 機械工程系                                                                                                    | 點我上傳                  | 未選擇                            | 112.6.12 | 未上傅                  |
|                     | 機械與電腦輔助工程系                                                                                                    | 點我上傳                  | 未選擇                            | 112.6.12 | 未上傳                  |
|                     |                                                                                                    |                       |                                |          |                      |

圖4-6-1

步驟1-2:確認目前正上傳(或勾選)之校系科(組)、學程。

步驟1-3:檢視下方所列之1-5學期修課紀錄、1-6學期課程學習成果及多元 表現後,選擇學習歷程備審資料上傳模式(如圖4-6-2)。

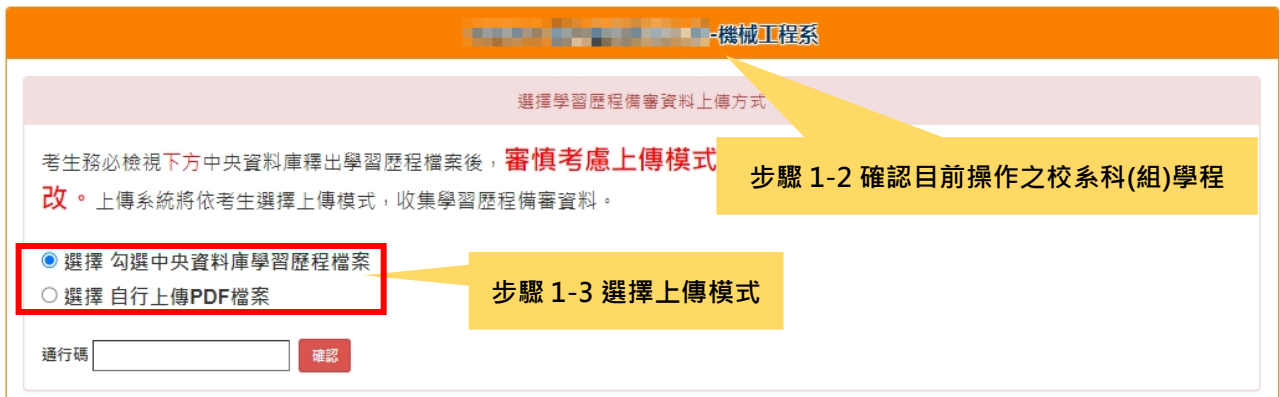

圖 4-6-2

112 學年度四技二專甄選入學招生第二階段報名系統操作參考手冊13

1.具有中央資料庫學習歷程檔案之考生,於每個校系科(組)、學程上傳前,選擇 「勾選中央資料庫學習歷程檔案」或選擇「自行上傳 PDF 檔案」,輸入通行碼 後確認送出後,即不得更改(如圖 4-6-3)。

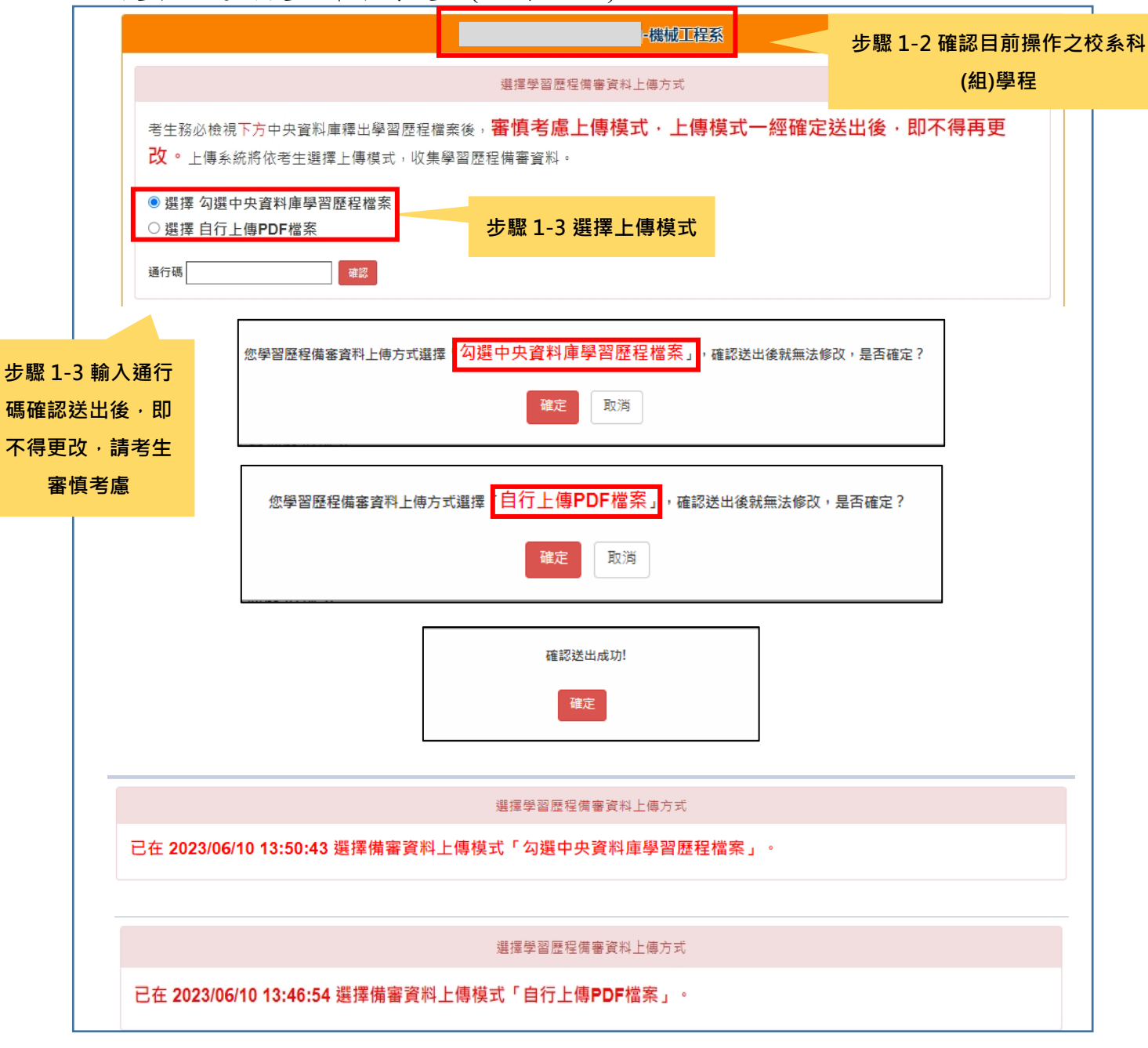

圖 4-6-3

| 習歷程檔案,備審資料上傳模式為「自行上傳 PDF 檔案」<br>(如圖 4-6-4)<br>根據加以深系 |  | 2. 未具有中央資料庫學習歷程檔案之考生,系統呈現考生未具有中央資料庫學 |  |
|------------------------------------------------------|--|--------------------------------------|--|
|                                                      |  |                                      |  |
|                                                      |  |                                      |  |
| 步驟1-2確認目前操作<br>導揮學習展環備審管科上傳方式                        |  |                                      |  |
| 之校系科(組)、學程<br>重學習無程檔案·備審資料上傳標式「自行上傳PDF檔案」。           |  |                                      |  |

圖4-6-4

- 步驟**1-4**:確認參加第二階段面試方式(僅符合離島視訊面試之考生適用) 符合參加離島視訊面試資格之考生
	- (1)限就讀離島地區高中職學校或統一入學測驗考區於離島地區,且已於 第一階段勾選「參加視訊面試」之考生。
		- A. 辦理視訊面試之校系科(組)、學程,系統於第二階段報名時,提供考 生再次選擇及確認第二階段面試方式。(如圖4-6-5)

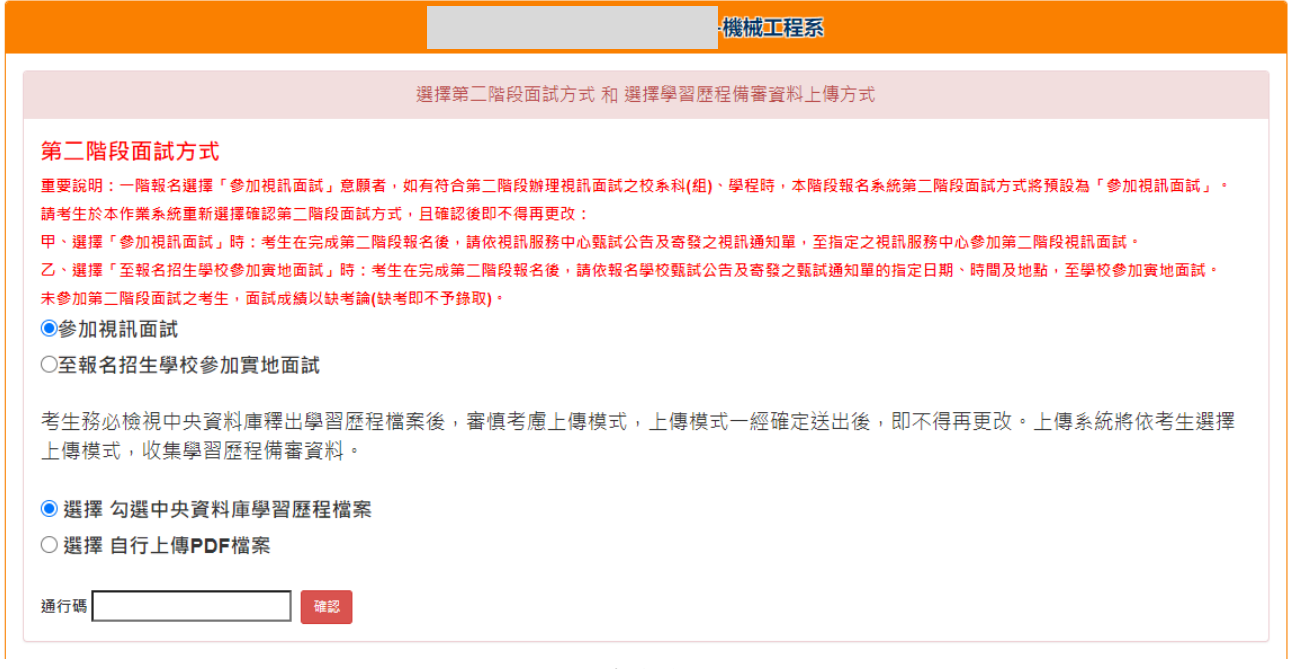

如圖 4-6-5

B. 未辦理視訊面試之校系科(組)、學程,系統於第二階段報名時,則顯 示『本校系科(組)、學程不符合或未辦理視訊面試服務,請考生依「各 校系科(組)、學程甄選辦法」規定,辦理指定項目甄試』(如圖4-6-6) 。

選擇第三階段面試方式 和 選擇學習歷程備審資料上傳方式 第二階段面試方式「本校系科(組)、學程不符合或未辦理視訊面試服務·請考生依「各校系科(組)、學程甄選辦法」規定, 辦理指定項目甄試」。

如圖 4-6-6

(2)經考生選擇「參加視訊面試」者,考生完成第二階段報名後,請依視訊 服務中心甄試公告及寄發之視訊通知單,至指定之視訊服務中心完成 第二階段視訊面試。(如圖4-6-7)

您第二階段面試方式選擇參加視訊面試,您學習歷程備審資料上傳方式選擇自行上傳PDF檔案,確認送出後就無法修改,是否確定? 確定 取消

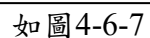

(3)經考生選擇「至報名招生學校參加實地面試」者,考生完成第二階段報 名後,請依報名學校甄試及寄發之甄試通知單指定日期、時間及地 點,至學校參加實地面試。(如圖4-6-8)

。<br>你第二階段面試方式選擇至報名招生學校參加審地面試,你學習歷程構審會料上傳方式選擇勾選中央會料庫學習歷程機安,確認送出後就無法修改,是否確定? 確定 取消 圖 4-6-8

- (4)經本委員會審查同意參與視訊面試,並納入排程規劃後,未參與視訊面 試之考生,其面試成績以缺考論處(缺考即不予錄取)。
- (5)考生不得因視訊面試辦理時間與其他學校實地面試時間衝突而要求改 期。

特殊情況:

離島考生原預定至本島參加甄選學校實地面試,但如遇颱風、濃霧 致使飛 機停飛等不能抗力之因素而無法參加,且該報考校系科(組)、學程亦有參與 離島視訊面試服務者,考生得於面試前一天12:00前向本委員會提出申請並 檢附證明(傳真或E-mail),由本委員會依規定審核後,協調甄選學校及該區 域服務中心安排視訊面試,本委員會於視訊面試前一天17:00前通知考生。

## 步驟 **2**:檢視**/**上傳修課紀錄或在校學業成績證明**(PDF** 檔**)**

1.具有中央資料庫學習歷程檔案之應屆畢業生,修課紀錄統一由中央資料庫學習 歷程檔案及就讀學校提供至本委員會,免上傳(如圖4-7-1)。

步驟2-1:點選「預覽」確認。

※112年4月13日(星期四)10:00起至112年4月19日(星期三)17:00止,至本委

員會網站「學習歷程中央資料庫釋出資料(檔案)查看系統」查詢所屬就讀 學校上傳之「第一~四學期」修課紀錄。

※112年5月18日(星期四)10:00起至112年5月22日(星期一)17:00止,至本委 員會網站查詢所屬就讀學校上傳之「第六學期」修課紀錄(PDF檔)。

- ※112年6月8日(星期四)10:00起各校系科(組)、學程甄選辦法之「學習歷程 備審資料上傳暨繳費截止時間」,至本委員會網站第二階段報名系統(含 學習歷程備審資料上傳作業)查詢所屬就讀學校上傳之「第一~五學期」 修課紀錄。
- **※**考生務必依上述時間及方式詳細核對成績證明之內容,如有問題應儘速向所屬 就讀學校反映。

#### **※**考生未於查詢期間上網查詢或查詢之成績證明內容有誤而未及時反映,致影響 個人第二階段甄試權益,考生應自行負責。

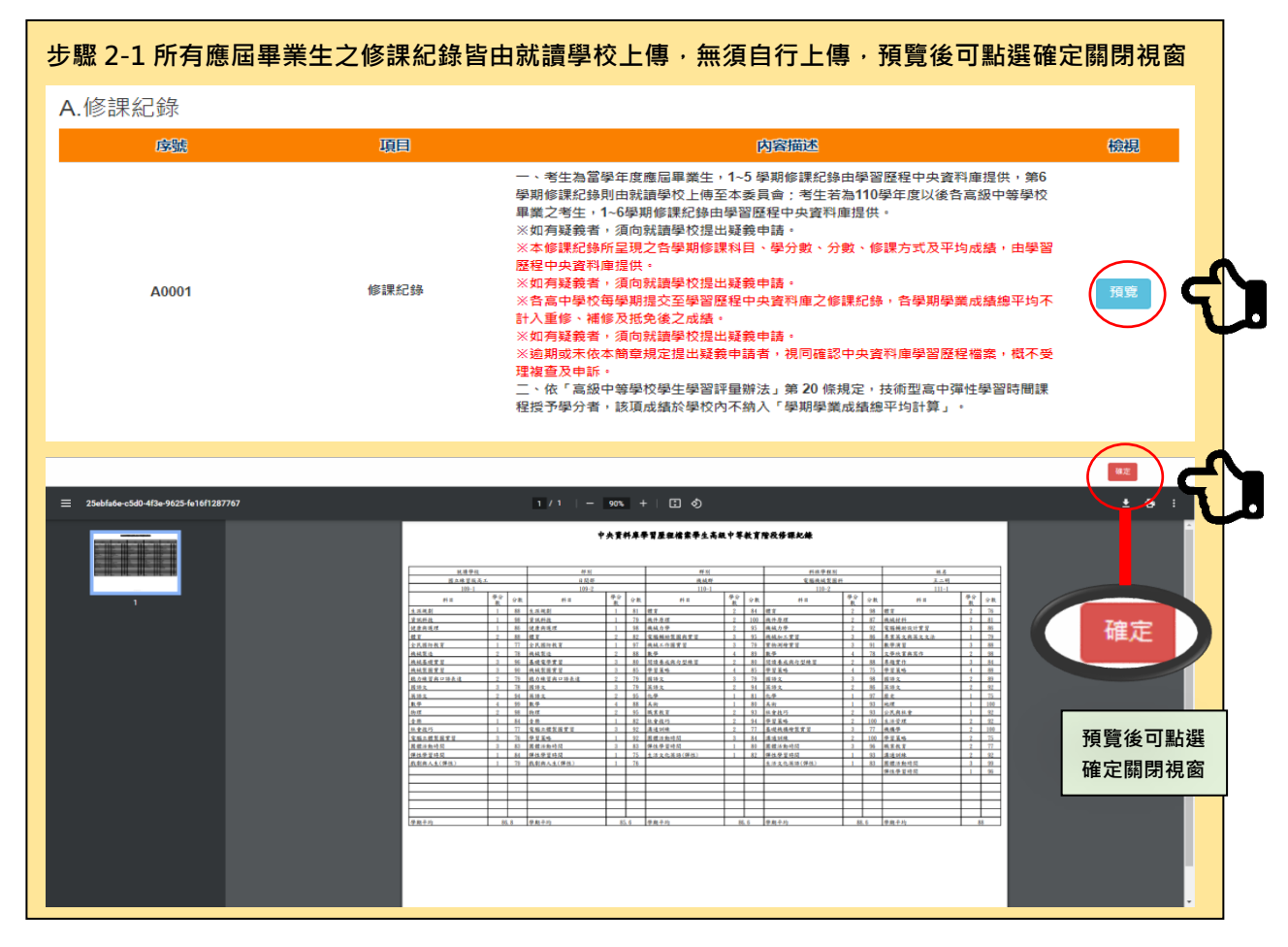

112 學年度四技二專甄選入學招生第二階段報名系統操作參考手冊17 圖4-7-1

#### 2.非應屆畢業生(含青年儲蓄帳戶組)或持其他同等學力考生,其在校成績證明由

考生本人自行上傳(如圖4-7-2) 。

※考生如以境外學歷、同等學力報考或屬參與高中階段非學校型實驗教育或因 其他因素,致無法提出符合上述規定之修課紀錄或在校學業成績證明者,得 以其他成績證明取代。

步驟2-2:請點選上傳「選擇檔案」**※**上傳檔案須符合檔案規格**(PDF**檔**)** 步驟2-3:完成上傳後,點選「預覽」再次確認。

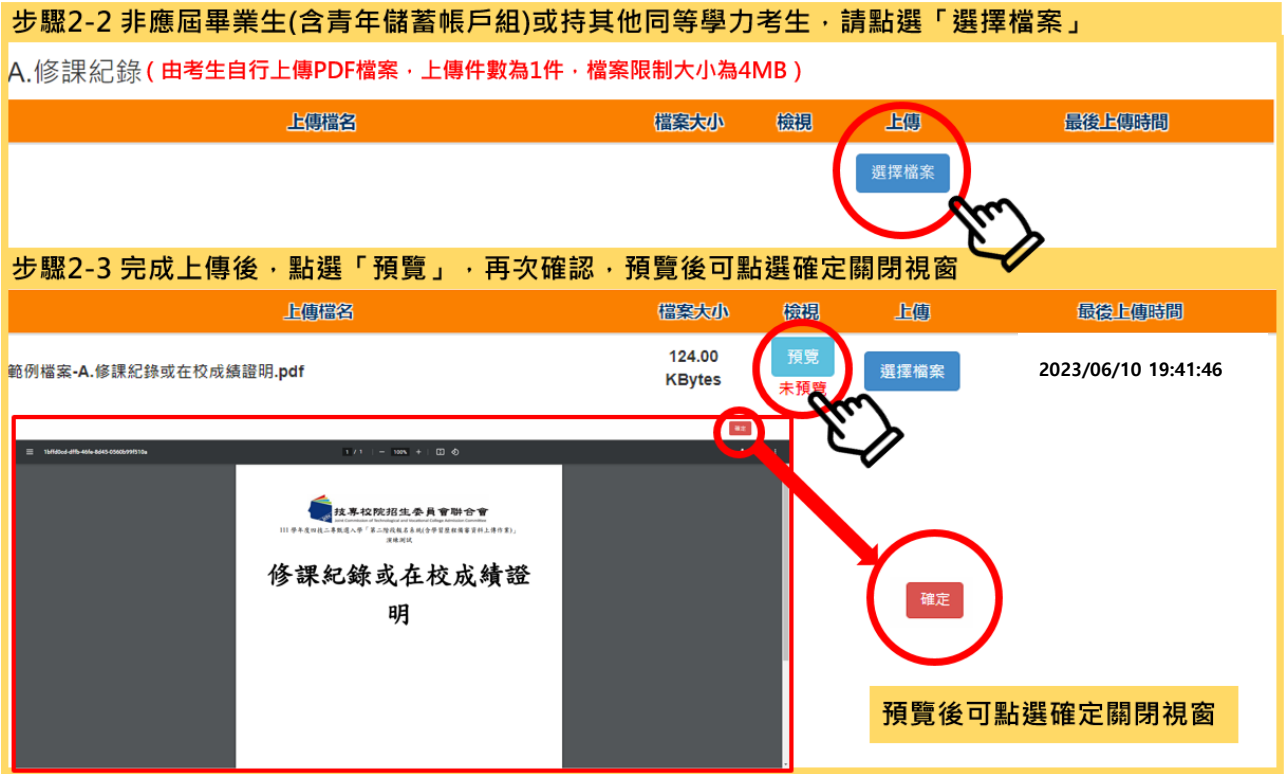

圖4-7-2

#### 步驟 **3**:網路上傳**(**或勾選**)**學習歷程備審資料作業

1.體驗學習報告書為青年儲蓄帳戶組考生在第二階段指定項目報名時「必繳」資 料;

專題實作及實習科目學習成果(含技能領域)、學習歷程備審資料為一般組考生 在第二階段指定項目報名時「必繳」資料,須依第二階段學習歷程備審資料網 路上傳方式及規定,隨同其他資料一起繳交。

- 2.各組第二階段學習歷程備審資料採取「學習歷程備審資料審查電子化作業」, 所須學習歷程備審資料一概以網路上傳方式繳交,上傳截止日依各組「各校系 科(組)、學程甄選辦法」之「學習歷程備審資料上傳暨繳費截止時間」辦理。
	- (1)各校系科(組)、學程所訂之學習歷程備審資料「參採項目」以及「上傳檔 案件數上限」,請詳閱本委員會網站[「簡章下載暨資料查詢系](https://www.jctv.ntut.edu.tw/enter42/106ugrulecdrom/index.html)統」之「各 校系科(組)、學程甄選辦法」。
	- (2)專題實作及實習科目學習成果(含技能領域)獨立採計成績,須至少上傳1 件;其餘學習歷程上傳檔案資料作為學習歷程備審資料審查成績採計。
	- (3)「B.課程學習成果」及「C.多元表現」之各分項名稱以代碼呈現,代碼對 照表如下:

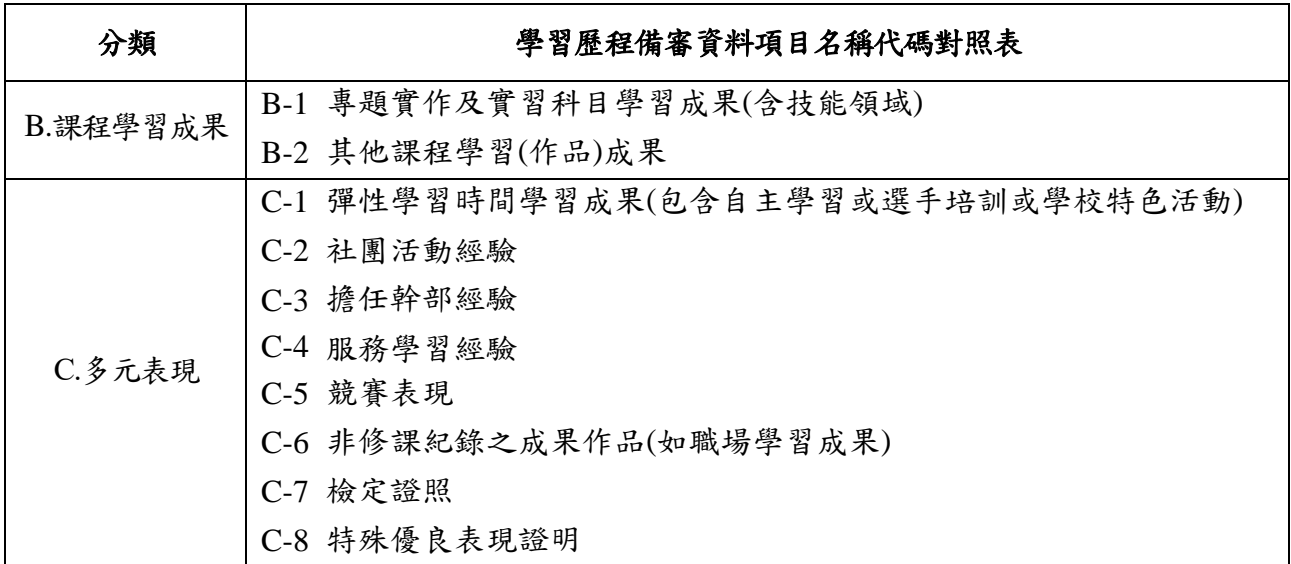

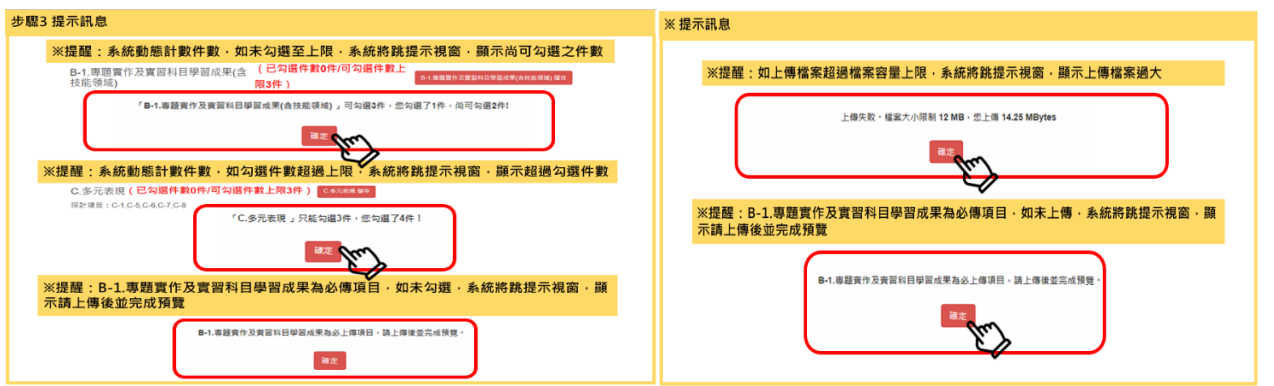

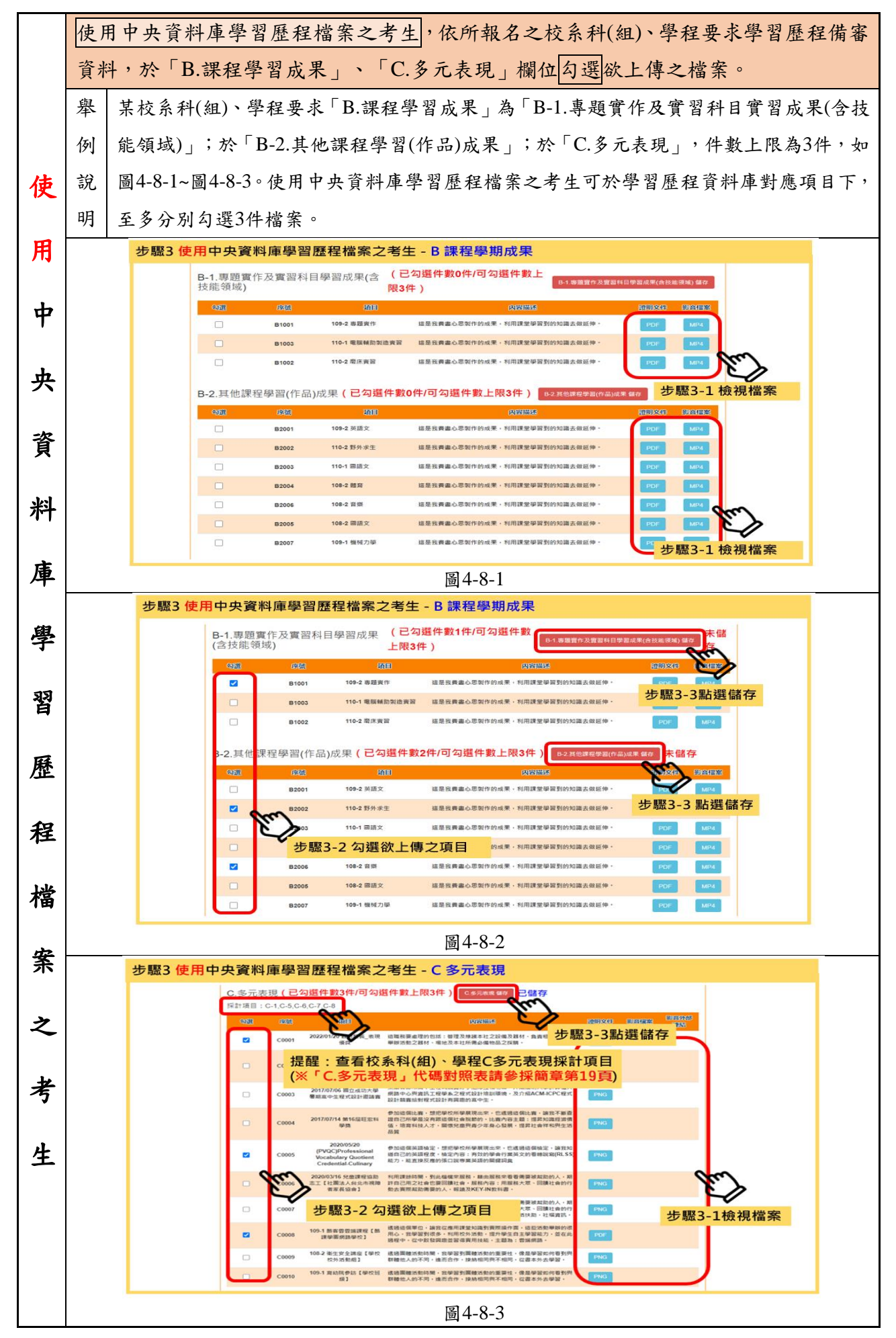

112 學年度四技二專甄選入學招生第二階段報名系統操作參考手冊20

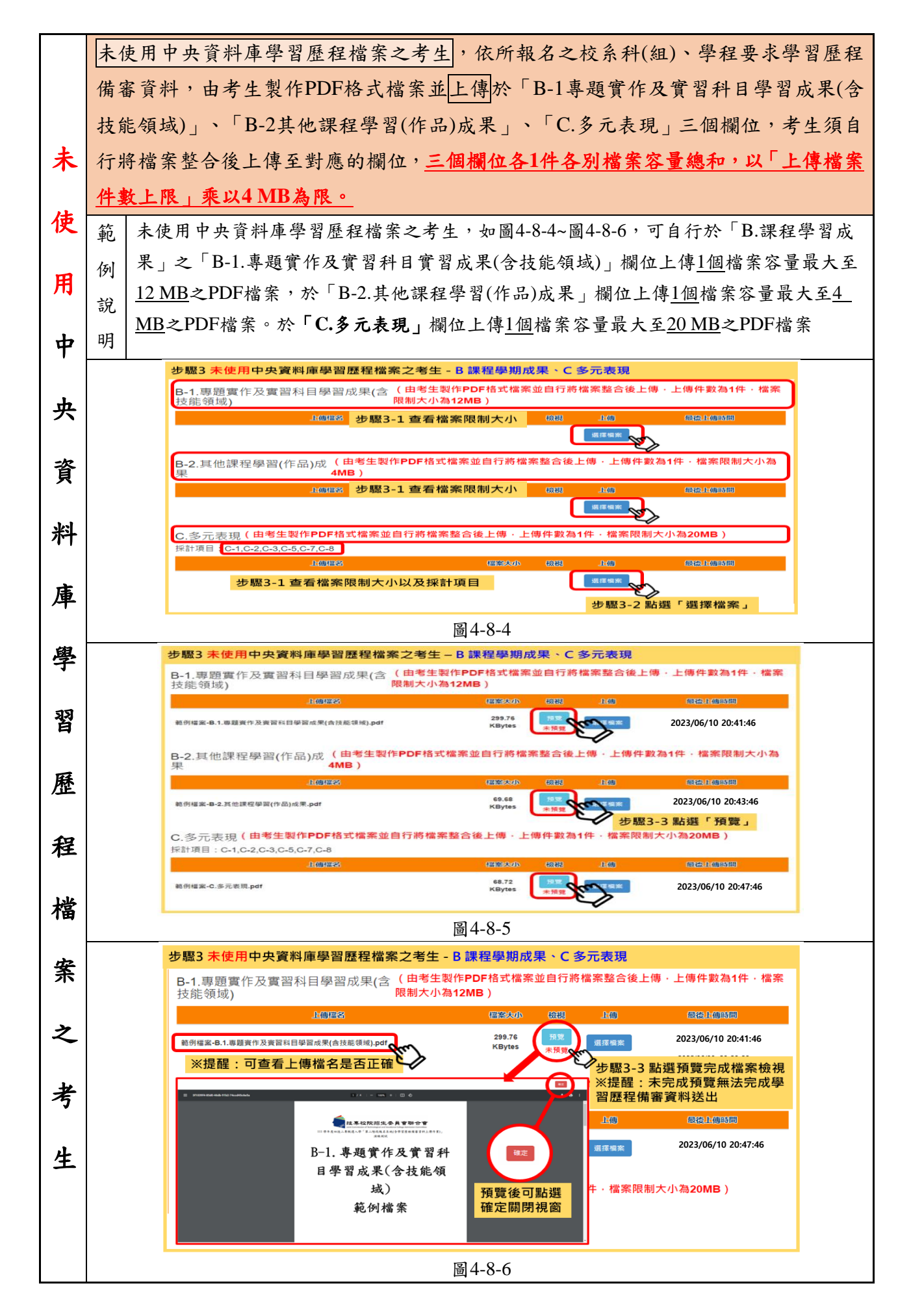

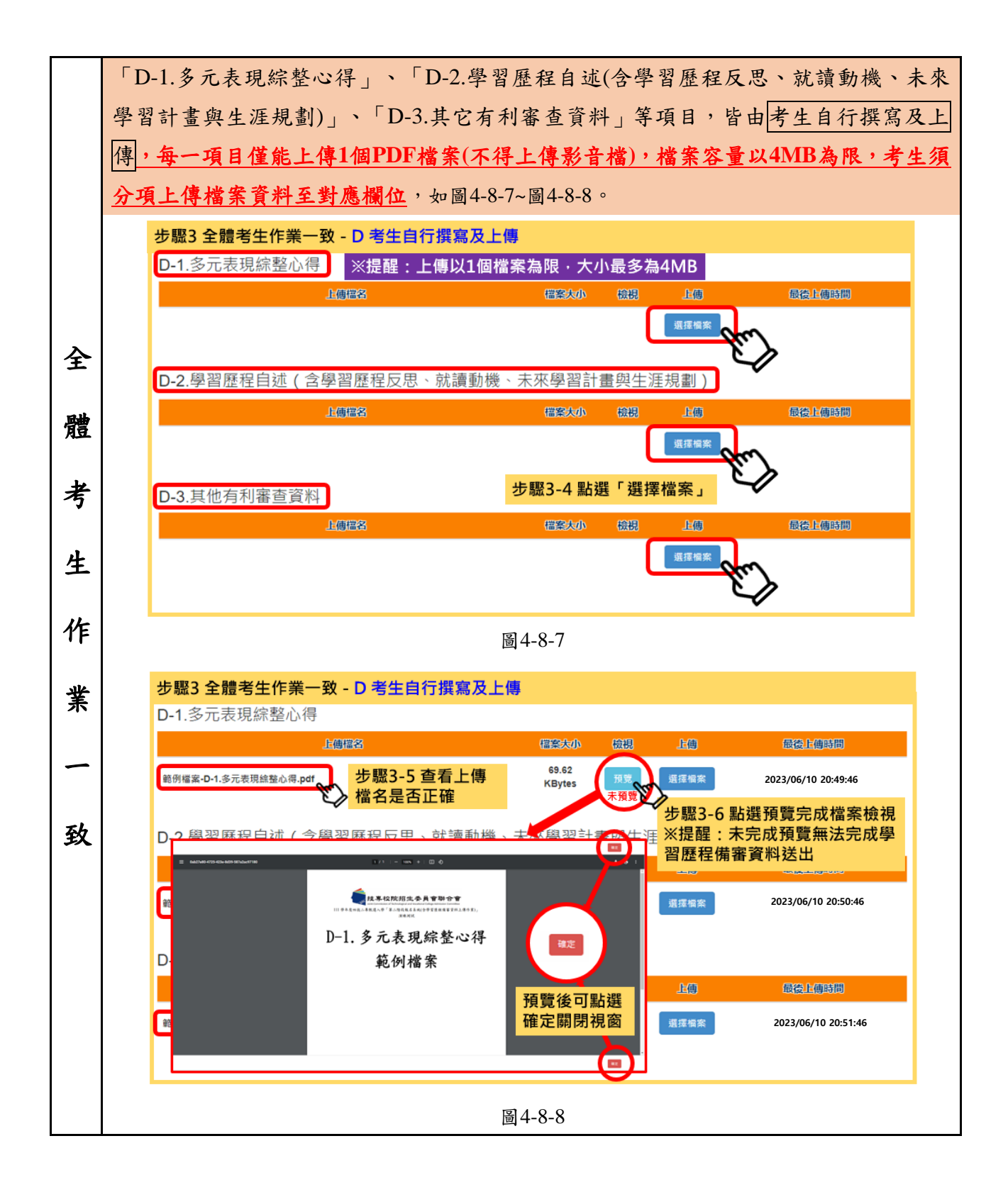

#### 步驟 **4**:上傳證照或得獎加分證明

- 1. 此項證照或得獎加分採計由各甄選學校自訂,並明訂於各組「各校系科(組)、 學程甄選辦法」之「證照或得獎加分」欄。 未採計證照得獎加分之校系科(組)、學程,此上傳項目即顯示「不予加分,免 上傳」(如圖4-9-1)。
- 2. 證照或得獎須符合報名甄選群(類)別加分優待採認之技藝技能競賽優勝或技 術士證,請參閱簡章所訂「甄選群(類)別及技藝技能競賽優勝及技術士職種(類) 別對照表」。 若持有2種以上符合簡章所訂「甄選群(類)別及技藝技能競賽優勝及技術士職 種(類)別對照表」加分優待採認之技藝技能競賽優勝得獎證明或技術士證者,

應自行選擇1項對加分最有利之證件,作為加分依據。

- 3. 所有考生均應依規定於第二階段報名時,將證照或得獎加分證明(PDF檔案)完 成網路上傳,檔案容量以4MB為原則,且上傳之檔案頁數僅以1頁為限。
- 4. 未依規定期限及方式完成網路上傳者,不予計分,考生不得異議。
- 5. 若所持有的證照或獲獎證明之名稱、職種及優勝名次或等級,於點選步驟4無 可對應時,表示不符合報名甄選群(類)別加分優待採認之技藝技能競賽優勝或 技術士證,請查閱簡章所訂「甄選群(類)別及技藝技競賽優勝及技術士職種(類) 別對照表」。
	- (1)步驟4-1:選擇「競賽、證照名稱」、「職種(類)別名稱」、「競賽優勝 名次或證照等級」(如圖4-9-1)。
	- (2)步驟4-2:點選「選擇檔案」。
	- (3)步驟4-3:完成上傳後,點選「預覽」再次確認(如圖4-9-2)。

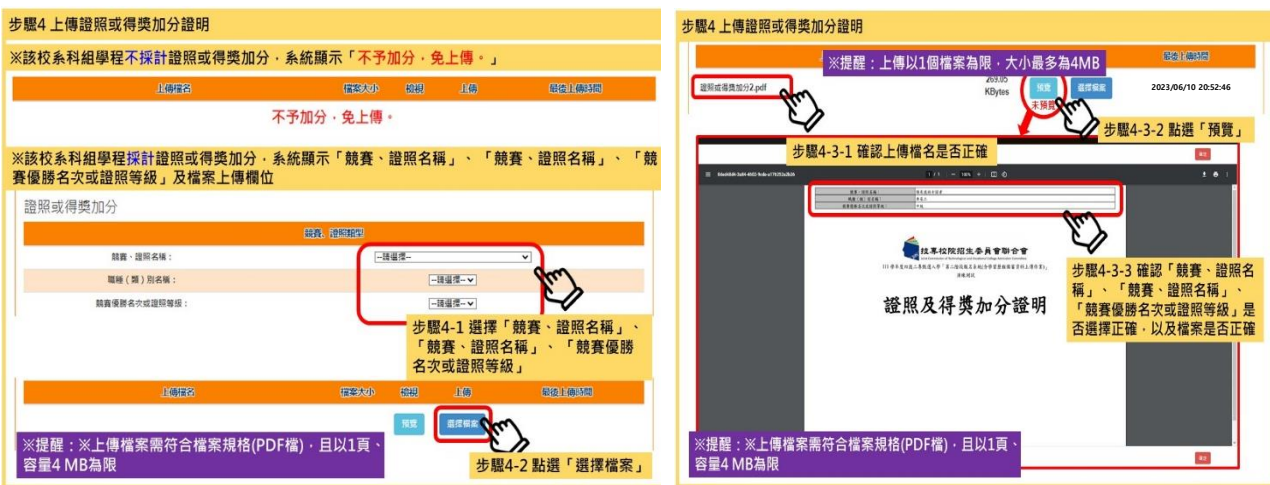

如圖 4-9-1 如圖 4-9-2

## 步驟 **5**:檢視學習歷程備審資料上傳確認表

未完成各項目儲存或上傳檔案預覽程序時,系統會提醒考生未儲存或未預 覽之項目,考生無法檢視並下載學習歷程備審資料上傳確認表(如圖4-10-1)。

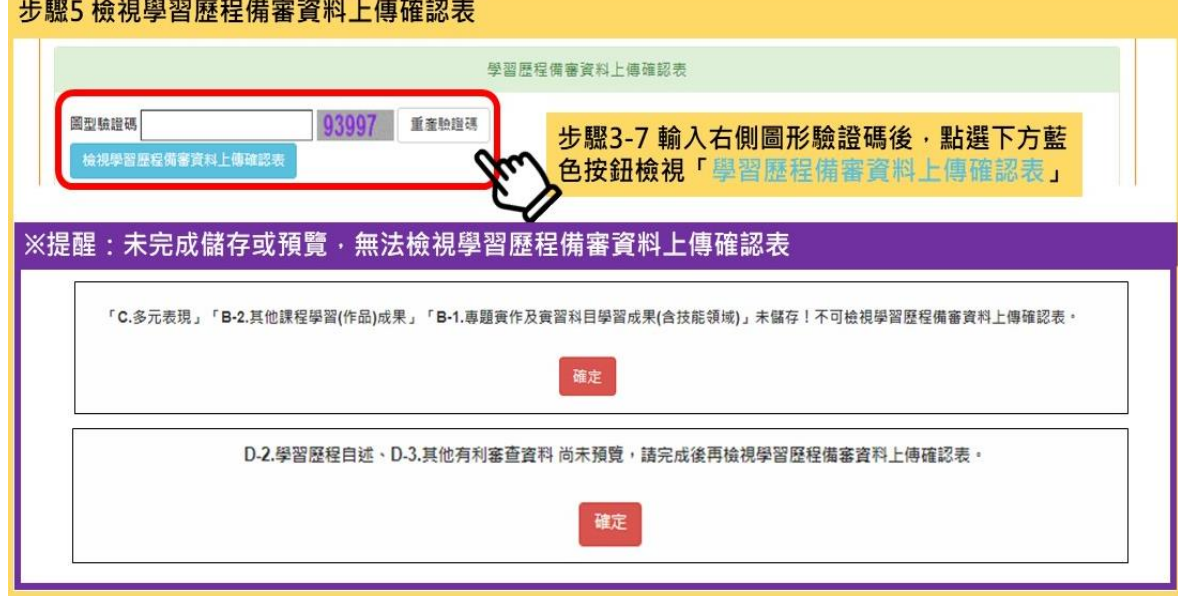

如圖 4-10-1

完成各項目檔案檢視後,輸入圖形驗證碼,可檢視並下載學習歷程備審資料 上傳確認表(如圖4-10-2)。

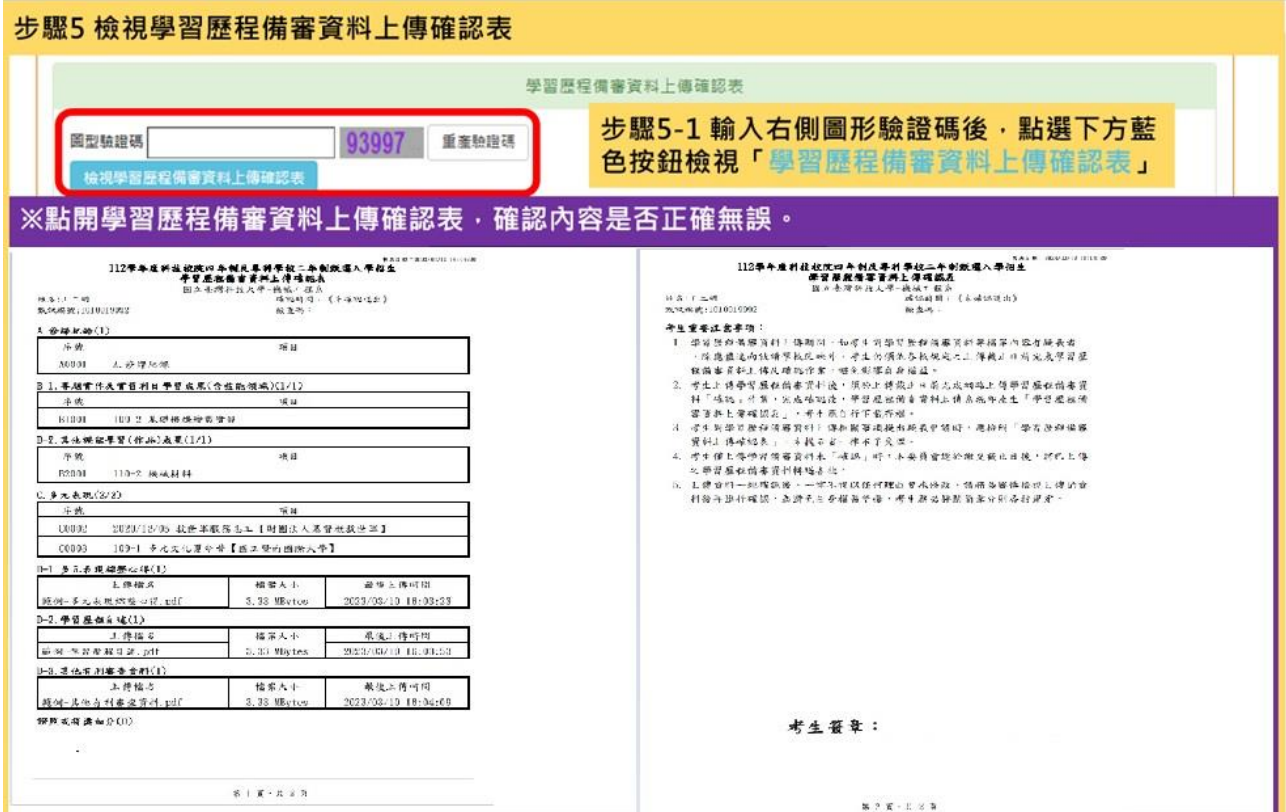

112 學年度四技二專甄選入學招生第二階段報名系統操作參考手冊24

## 步驟 **6**:學習歷程備審資料確定送出

考生檢查審視確認檔案內容無誤後,務必於各校系科(組)、學程所訂之截止 日21:00前,完成網路上傳或勾選學習歷程備審資料「確認」作業(如圖4-11-1)。

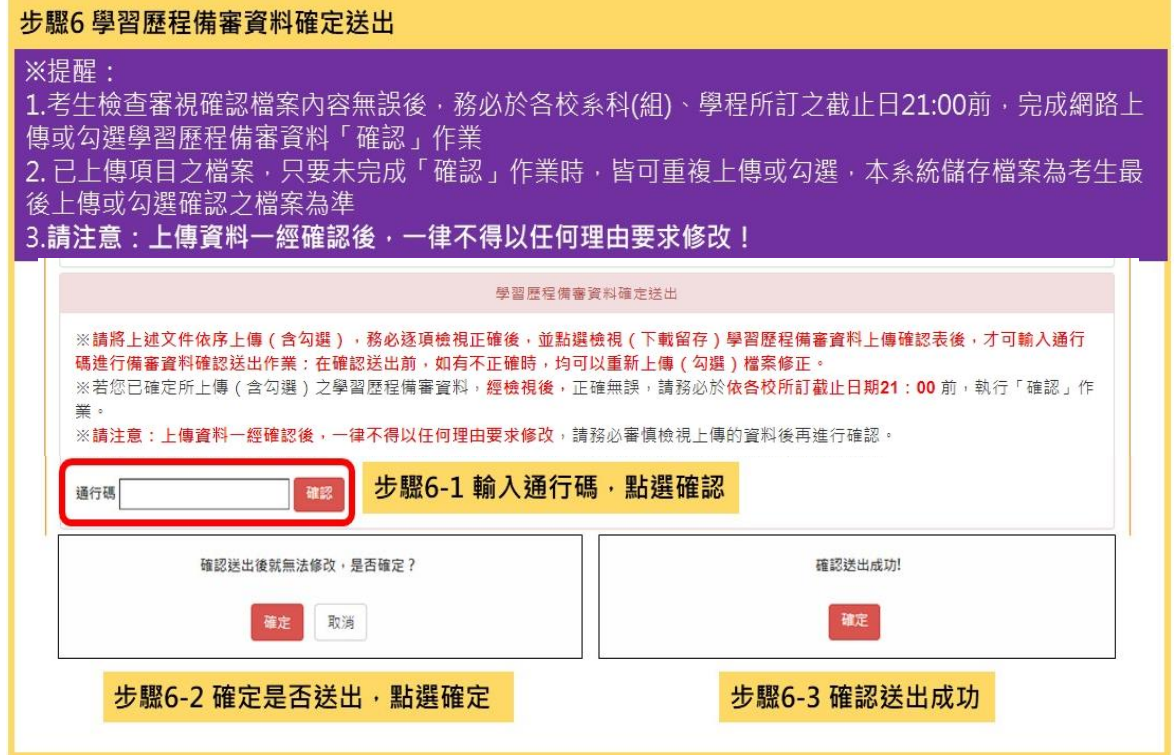

如圖 4-11-1

#### **※**重點提醒:

- 1. 已上傳項目之檔案,只要未完成「確認」作業時,皆可重複上傳或勾選, 本系統儲存檔案為考生最後上傳或勾選確認之檔案為準。
- **2.** 再選擇其他校系科(組)、學程,依上述 6 個步驟順序完成學習歷程備審資 料上傳作業。

## <span id="page-27-0"></span>**(**七**)**檢視確認狀態

畫面中各校系科(組)、學程「確認狀態」欄位內將依各該校系科(組)、學程目 前上傳狀態,顯示、「已確認送出」、「已上傳未確認」、「未上傳」等3種 狀態(如圖4-12-1)

|      |                |                       | 本系統僅提供第二階段學習歷程備審資料上傳作業‧第二階段指定項目甄試費繳交請至「第二階段繳費及查詢」系統作業。 |          |                      |
|------|----------------|-----------------------|--------------------------------------------------------|----------|----------------------|
| 甄試編號 | 校名<br>系科(組)、學程 | 學習歷程<br>備審資料<br>上傳/檢視 | 學習展程<br>備審資料<br>上傳方式                                   | 截止日期     | 學習展程<br>備審資料<br>確認狀態 |
|      | 機械工程系          | 點我檢視                  | 勾選中央資料庫學習歷程檔案                                          | 112.6.14 | 已確認送出                |
|      | 機械工程系          | 點我上傳                  | 勾選中央資料庫學習歷程檔案                                          | 112.6.12 | 已上傳未確認               |
|      | 機械工程系          | 點我上傳                  | 未選擇                                                    | 112.6.13 | 未上傳                  |
|      | 機械工程系          | 點我上傳                  | 未選擇                                                    | 112.6.11 | 未上傳                  |
|      | 機械工程系          | 點我檢視                  | 自行上傅PDF檔案                                              | 112.6.12 | 已確認送出                |
|      | 機械與電腦輔助工程系     | 點我上傳                  | 未選擇                                                    | 112.6.12 | 未上傅                  |

圖 4-12-1

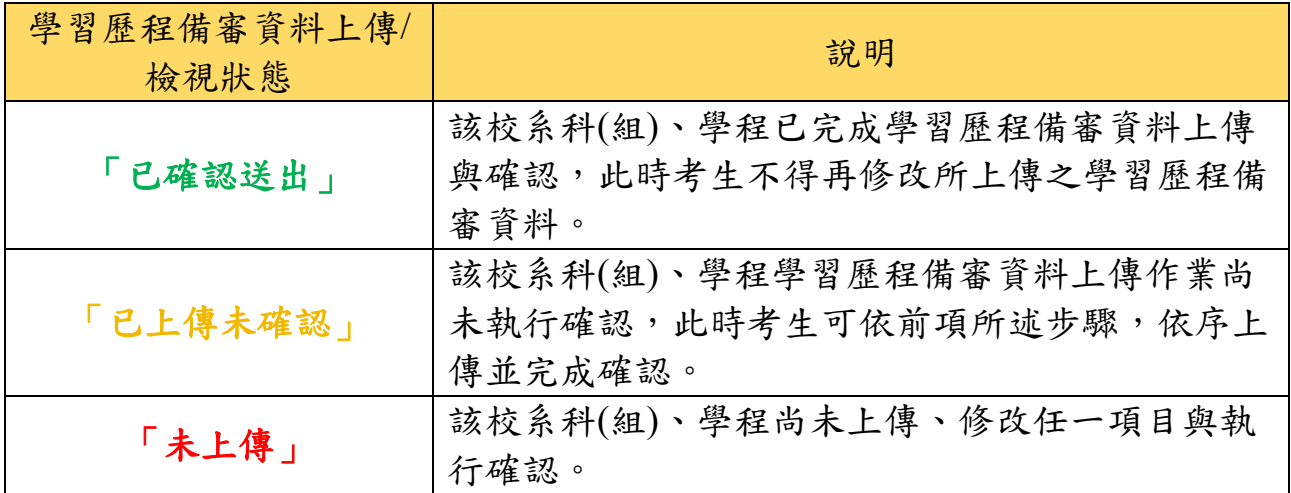

**※**您可重複查詢各校系科**(**組**)**、學程目前的上傳狀態。

**※**務必在上傳截止日 **21:00** 前,完成該校系科**(**組**)**、學程學習歷程備審資料上傳

「確認」作業。